# <span id="page-0-0"></span>**Cart Preview on Hover**

### **Overview**

The Cart Summary link can open a popup window for the user to preview cart contents. This allows them to check product quantities and costs without leaving the current page viewed.

From 4.37+, users will be able to edit quantities and remove products in Cart Preview. Simply turn the feature on or off in the [Cart Summary Widget.](https://cvconnect.commercevision.com.au/display/KB/Cart+Summary+Widget)

### **On this page:**

- [Overview](#page-0-0)  $\bullet$ 
	- [Step-by-step guide](#page-0-1) <sup>o</sup> Add Cart Preview [on Hover](#page-0-2)
	- <sup>o</sup> [Test Cart Preview](#page-2-0)
- [Additional Information](#page-2-1)  $\bullet$ [Related help](#page-2-2)
	- $\circ$  Related widgets

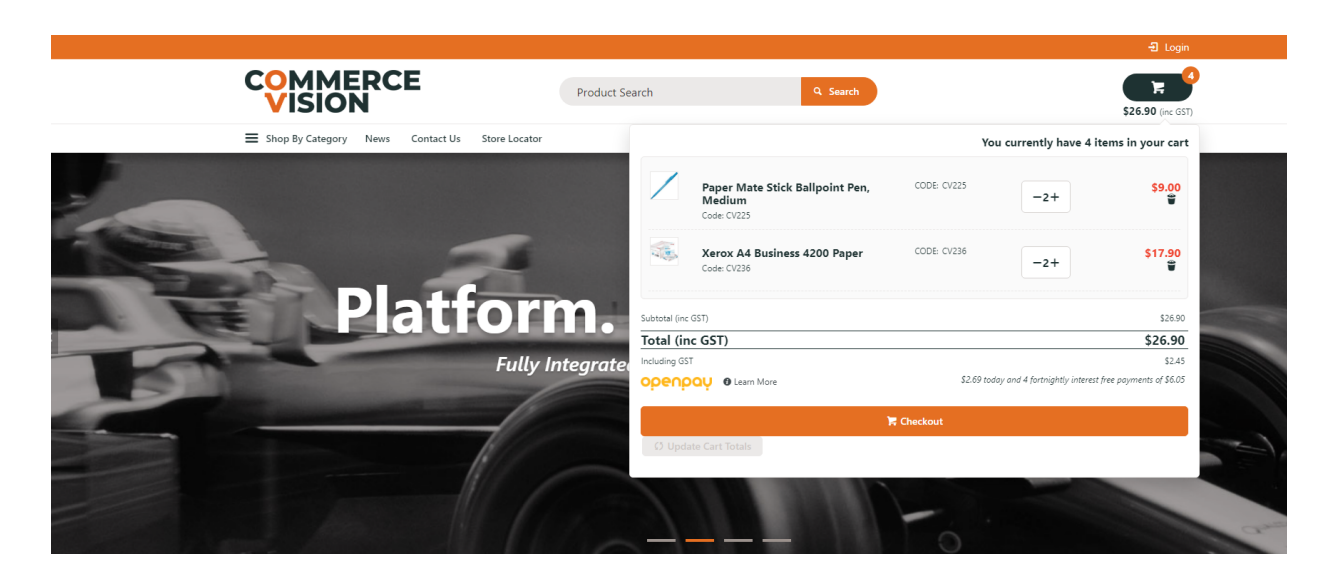

### <span id="page-0-1"></span>Step-by-step guide

### <span id="page-0-2"></span>**Add Cart Preview on Hover**

- 1. In the CMS, go to **Content Theme Layout**.
- 2. Find the **Cart Summary Widget** and click **Edit**.

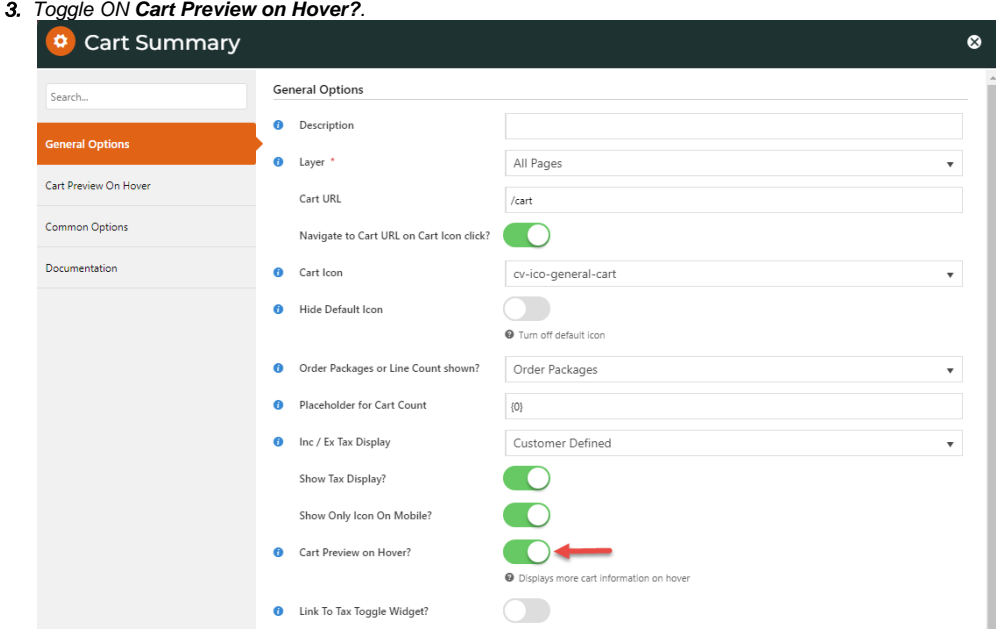

5. Edit values and options as required. TIP - As a preview window, you may want to be selective about what order info Edit values and options as required. **TIP -** As a preview window, you may want to be selective about what order info should be displayed. From 4.37+, you can allow the user to edit quantities and delete order lines. See: Cart Summary [Widget.](https://cvconnect.commercevision.com.au/display/KB/Cart+Summary+Widget)

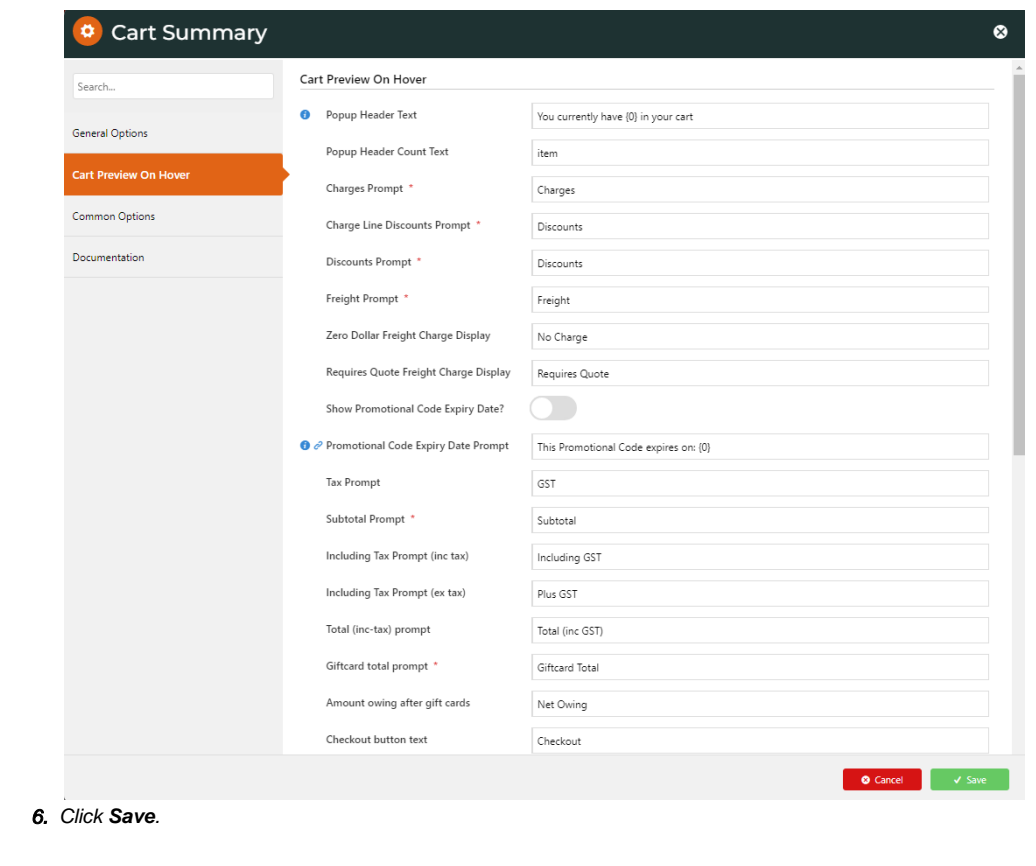

## **Allow Quantity Updates in Cart Preview**

4. Click the **Cart Preview On Hover** tab.

For versions 4.37+ only

In the Cart Summary Widget:

- 1. Click **Cart Preview** on the Hover tab.
- 2. Toggle ON **Enable Cart Editing?**.
- 3. (Optional) Toggle ON **Enable Cart Editing Auto Update?** to automatically update cart totals without manual updating by the user.

### <span id="page-2-0"></span>**Test Cart Preview**

Once you have updated Cart Preview, check that the popup contents and functions are as you require.

- 1. In another browser or incognito window, launch your website. **TIP** This will ensure the window's contents reflect updated settings and not any cached ones.
- 2. Add products to the cart.
- 3. Hover the mouse over the cart link.
- 4. Check the window displays as configured.

### <span id="page-2-1"></span>Additional Information

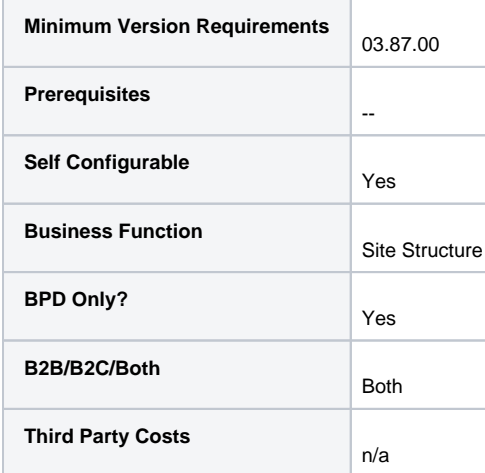

### <span id="page-2-2"></span>Related help

- [Cart Freight Estimator Widget](https://cvconnect.commercevision.com.au/display/KB/Cart+Freight+Estimator+Widget)
- [Checkout Functions & Settings](https://cvconnect.commercevision.com.au/pages/viewpage.action?pageId=155025663)
- [Localisation Settings](https://cvconnect.commercevision.com.au/display/KB/Localisation+Settings)
- [Integration for AddToCart functionality](https://cvconnect.commercevision.com.au/display/KB/Integration+for+AddToCart+functionality)
- [Sales Tax Settings](https://cvconnect.commercevision.com.au/display/KB/Sales+Tax+Settings)

#### **Related widgets**

- [Cart Summary Widget](https://cvconnect.commercevision.com.au/display/KB/Cart+Summary+Widget)
- [Cart Order Summary Totals Widget](https://cvconnect.commercevision.com.au/display/KB/Cart+Order+Summary+Totals+Widget)
- [PayPal Pay Later Cart Summary Widget](https://cvconnect.commercevision.com.au/display/KB/PayPal+Pay+Later+Cart+Summary+Widget)